# Loginstellingen op Cisco Business Dashboard beheren  $\overline{\phantom{a}}$

# Doel

Het Cisco Business Dashboard biedt tools die u helpen uw Cisco 100 tot 500 Series netwerkapparaten zoals switches, routers, draadloze access points (WAP's) en Cisco Business Wireless-apparaten te controleren en configureren met uw webbrowser. Het informeert u ook over machine- en Cisco-ondersteuningsmeldingen zoals de beschikbaarheid van nieuwe firmware, de status van het apparaat, de updates van netwerkinstellingen en alle aangesloten apparaten die niet langer onder garantie zijn of die onder een ondersteuningscontract vallen.

De pagina Logging Settings van de controle van het Cisco Business Dashboard die de informatie die het platform in de logbestanden door verschillende softwaremodules zal bewaren. Deze informatie is van primair belang om ingenieurs te ondersteunen die problemen met Cisco Business Dashboard diagnosticeren die hen helpen problemen op te lossen en de juiste instellingen te bieden.

Dit artikel bevat instructies voor het beheer van de loginstellingen op het Cisco Business Dashboard.

# Toepasselijke apparaten | Software versie

● Cisco Business Dashboard | 2,2

# Loginstellingen op Cisco Business Dashboard beheren

# Loginstellingen op Cisco Business Dashboard configureren

# Stap 1

● Meld u aan bij de Cisco Business Dashboard Management-gebruikersinterface.

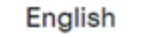

 $\overline{\phantom{0}}$ 

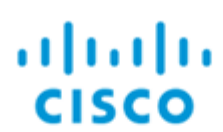

# **Cisco Business Dashboard**

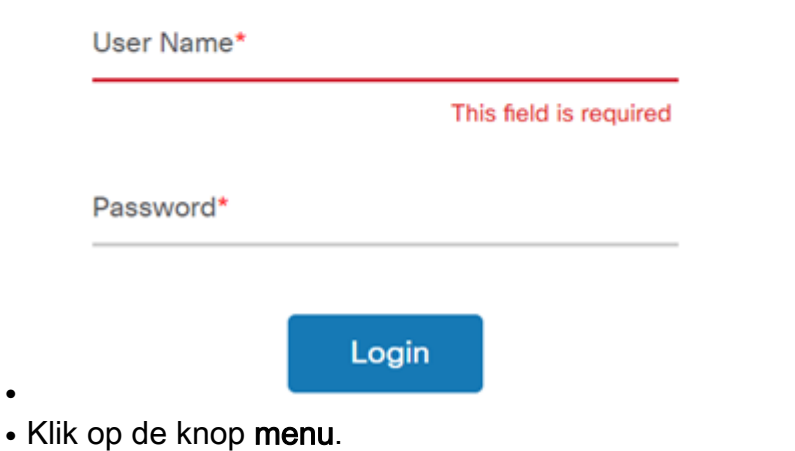

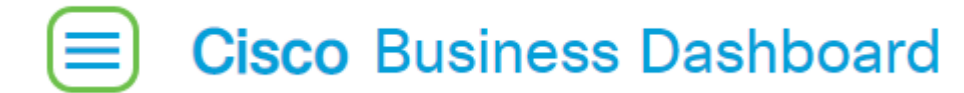

• Selecteer Systeem.

●

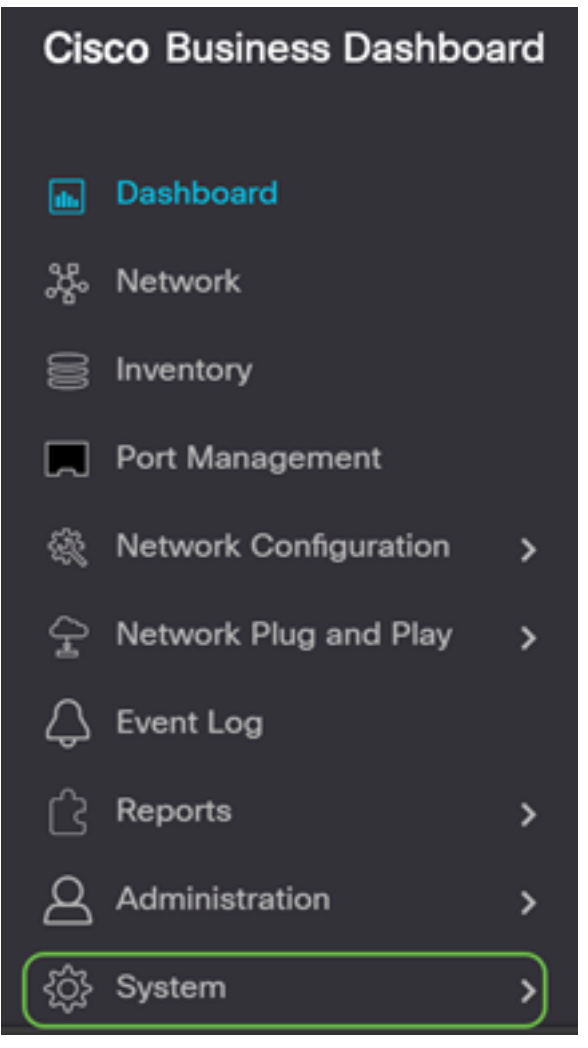

• Selecteer Log instellingen.

●

●

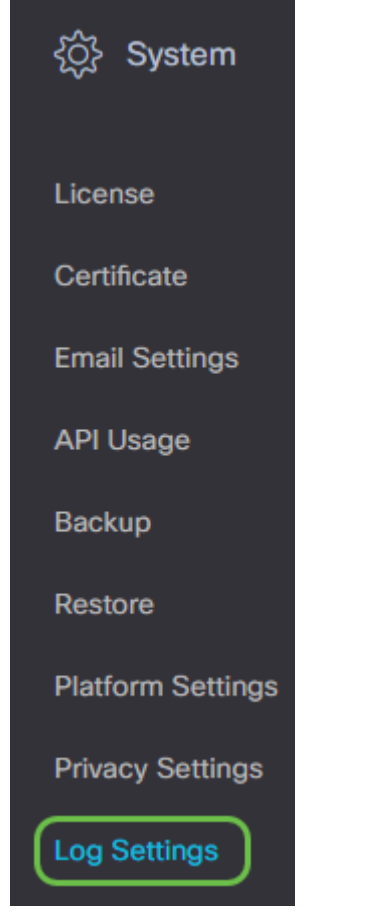

# Stap 2

Selecteer een radioknop voor elke instelling. De opties zijn:

- Fout alleen foutmeldingen.
- Waarschuwingen Waarschuwingen en fouten.
- Info Informatieberichten en hoger. Dit is de standaardinstelling.
- Debug Alle berichten met inbegrip van slechte debugging.

#### **Cisco Business Dashboard**  $\equiv$

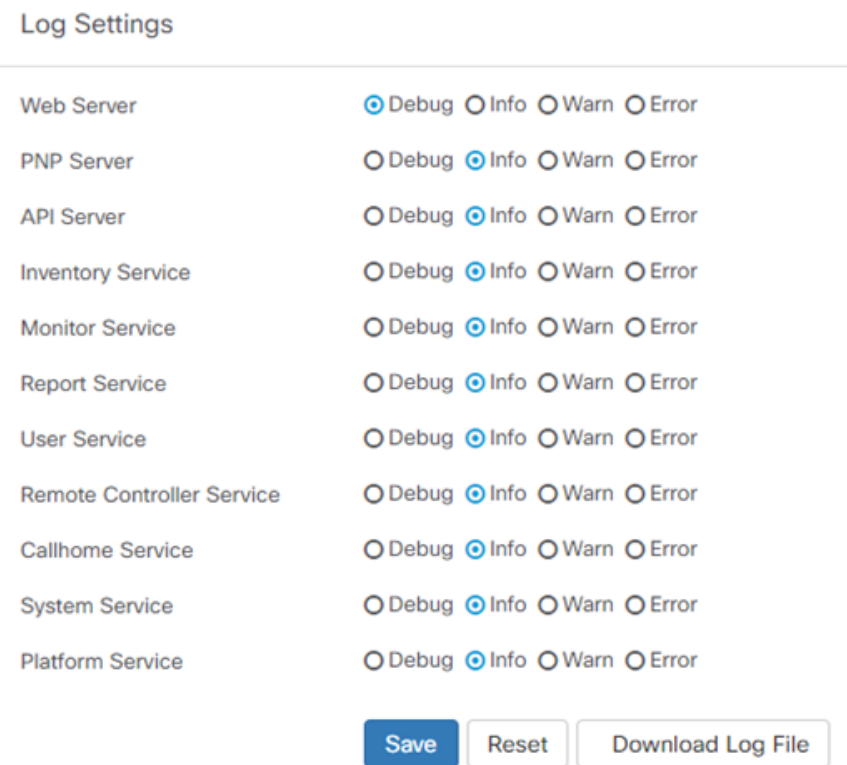

# Stap 3

Klik op Opslaan als alle instellingen zijn geselecteerd.

#### **Cisco Business Dashboard** ≡

### **Log Settings**

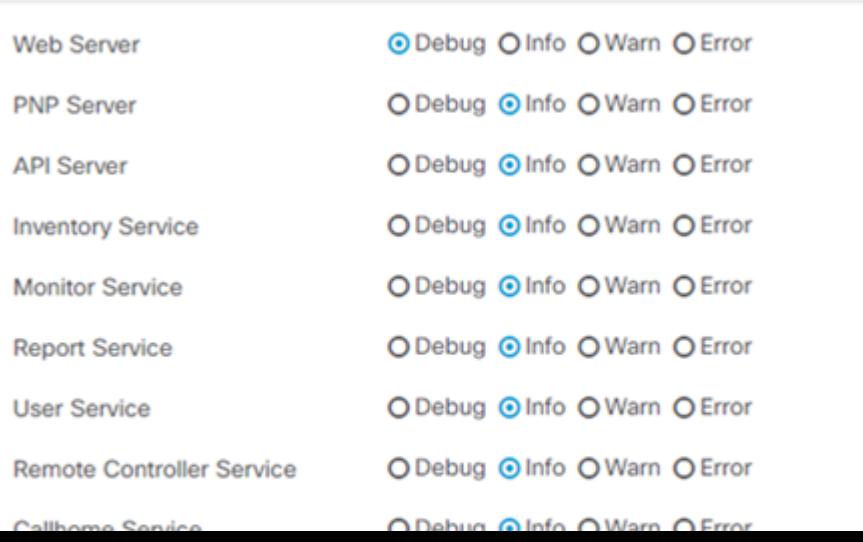

# Stap 4

**Log Settings** 

(Optioneel) Als u de opties wilt teruggeven aan de standaardinstellingen voor vastlegging, klikt u op Terugzetten.

#### **Cisco Business Dashboard** ≡

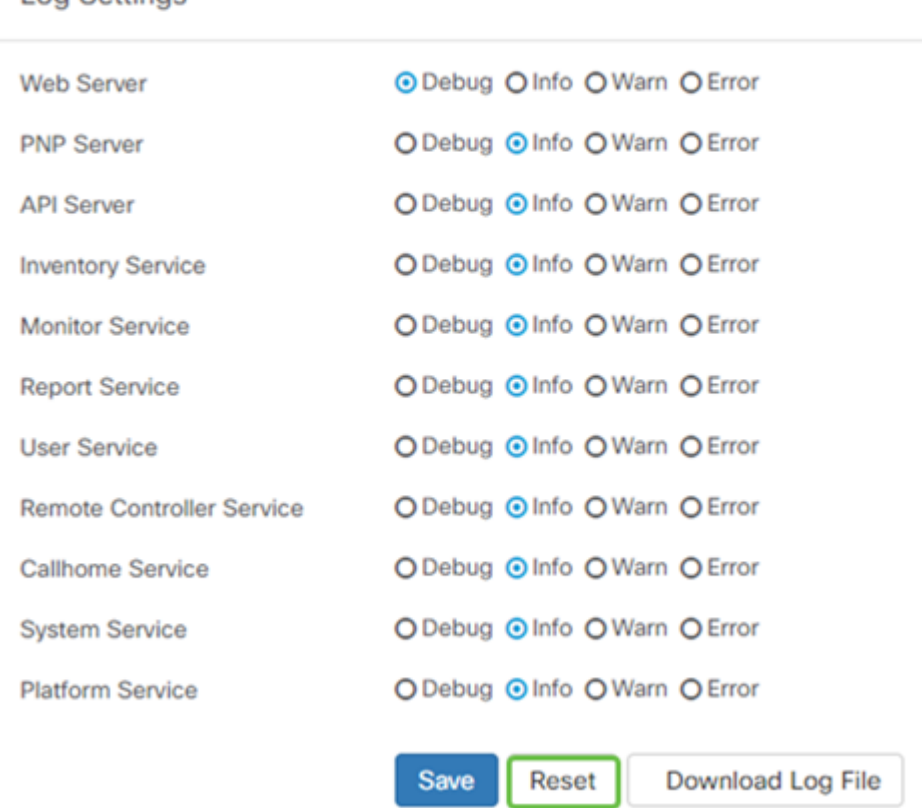

# Stap 5

# Als u het logbestand wilt downloaden, klikt u op Logbestand downloaden.

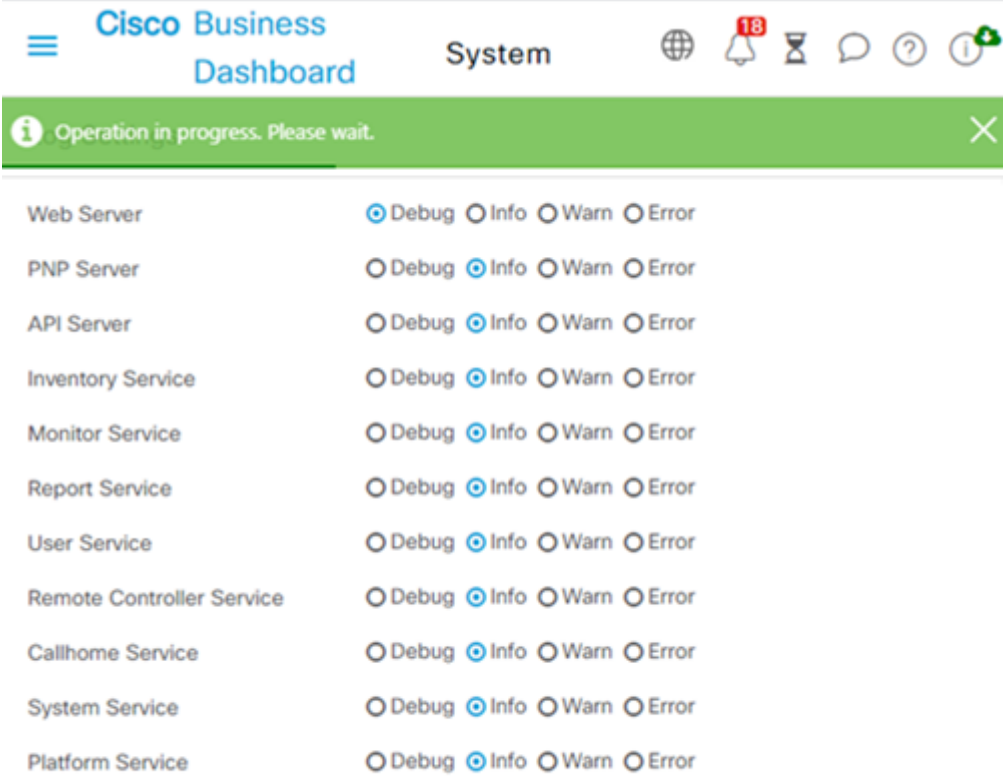

# Stap 6

De standaardinstelling is dat de bestanden naar de map Downloads worden verzonden als een gz-bestand. Dit bestand moet worden verwijderd.

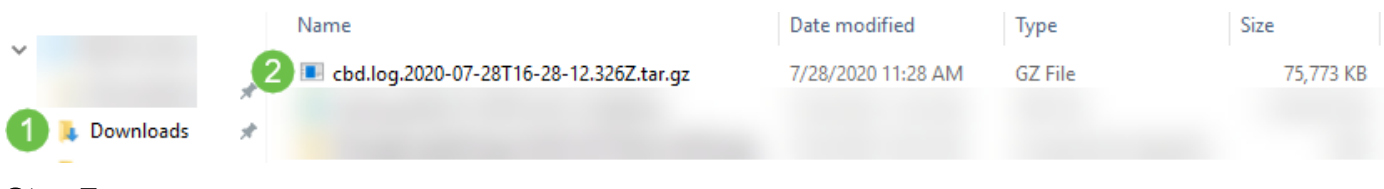

## Stap 7

Klik met de rechtermuisknop en selecteer de unzip-toepassing die u wilt gebruiken. In dit voorbeeld werd 7-Zip gebruikt. Selecteer deze optie om de bestanden naar de locatie van uw keuze te extraheren. Herhaal deze stap indien nodig.

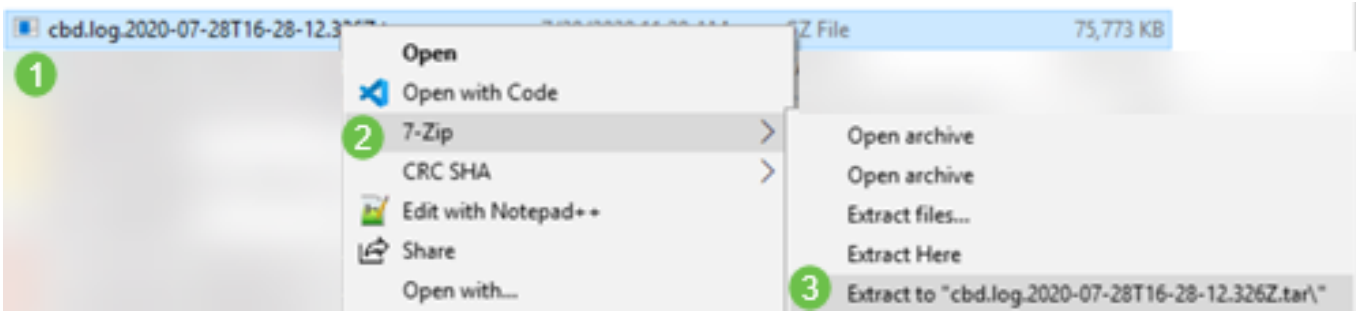

## Stap 8

Klik met de rechtermuisknop op het bestand en selecteer een lezer voor het tekstbestand. In dit voorbeeld, gebruikten we Bewerken met Kladblok++.

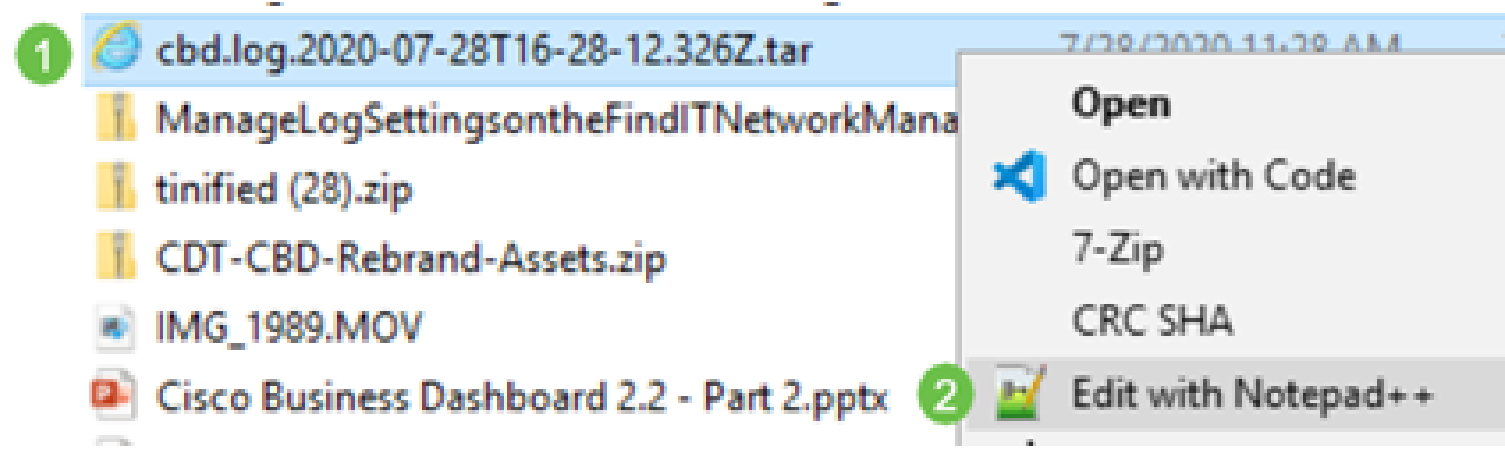

U moet nu met succes de loginstellingen op uw Cisco Business Dashboard hebben ingesteld. Ga je gang en bekijk je logboeken!